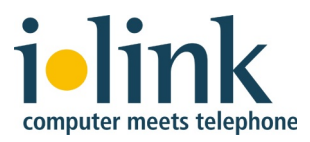

# **Installation von TeamCall Server unter Mac OS X**

*Juni 2012*

# **Inhalt**

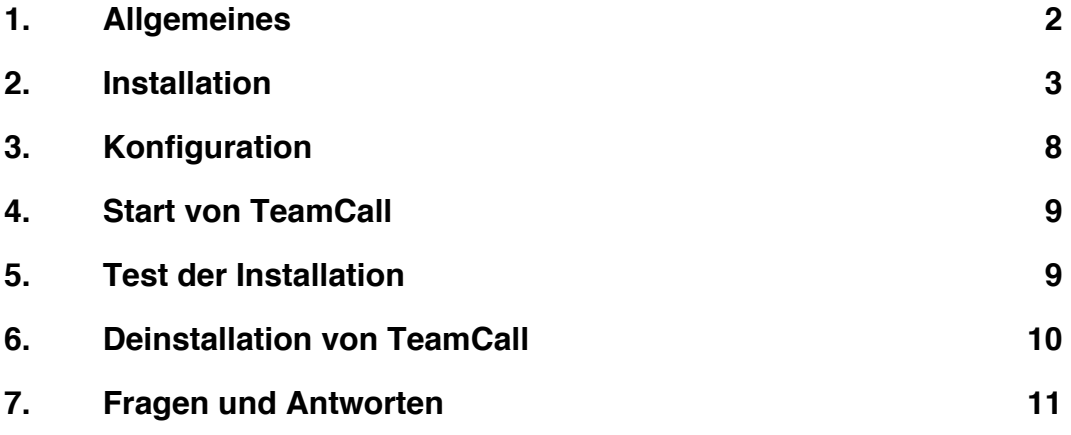

# **1. Allgemeines**

Die TeamCall Telephony Access Platform ist ein CTI-Server zur Verbindung von Computersystemen und Telefonanlagen.

Die TeamCall Telephony Access Platform ist in Versionen für Windows, Mac OS X und Linux verfügbar.

Dieses Dokument beschreibt die Installation von TeamCall Telephony Access Platform Version 3.8 für Mac OS X.

# **2. Installation**

### **Softwarevoraussetzungen**

TeamCall Telephony Access Platform läuft unter den folgenden Mac OS X-Betriebssystemversionen:

- **•** 10.4 (Tiger) und 10.4 Server
- **•** 10.5 (Leopard) und 10.5 Server
- **•** 10.6 (Snow Leopard) und 10.6 Server
- **•** 10.7 (Lion) und 10.7 Server

Zur Installation von TeamCall sind Administrationsrechte erforderlich.

### **Hardwareanforderungen**

Die Hardwareanforderungen für TeamCall sind generell sehr gering, sind aber im Einzelfall abhängig vom Typ der anzusteuernden Telefonanlage, von der Anzahl der Anwender, den Anforderungen der auf TeamCall aufsetzenden Anwendung, sowie vom Telefon-Nutzungsverhalten der Anwender.

In Szenarien mit bis zu 50 Anwendern sollte TeamCall problemlos auf einem vorhandenen halbwegs aktuellen Mac installiert werden können um dort im Hintergrund zu laufen, sofern der Mac nicht bereits durch andere Aufgaben zu 100% ausgelastet ist.

### **Installationspaket**

TeamCall wird als Mac OS X Diskimage (.dmg) ausgeliefert und besteht aus zwei Teilen, einem Installationspaket (.pkg) und einer Erweiterung für die Systemeinstellungen als Konfigurationsoberfläche (.prefpane).

### **Installationsablauf**

Doppelklicken Sie die heruntergeladene Diskimage-Datei, z. B. "TeamCall-3.8 macosx.dmg", um das Installations-Diskimage zu mounten.

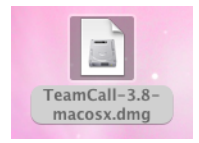

Die Installation wird anhand von Bildschirmfotos erläutert.

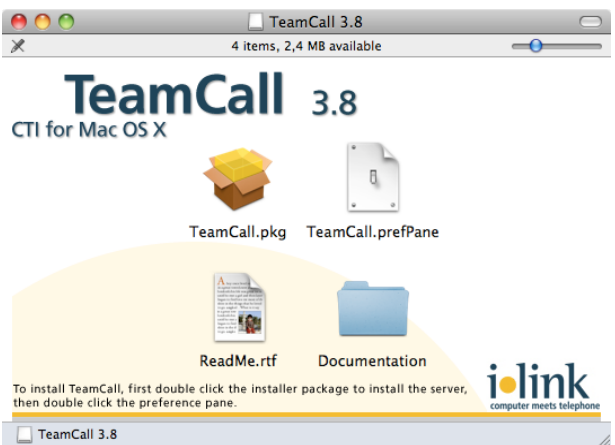

Doppelklicken Sie zur Installation von TeamCall das Installations-Paket "Team-Call.pkg".

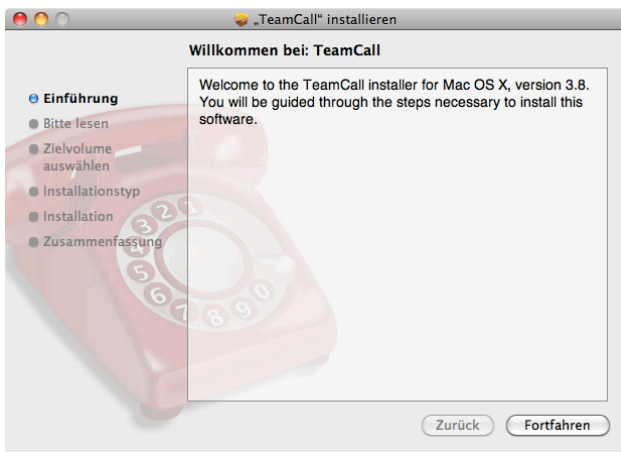

Klicken Sie auf "Fortfahren".

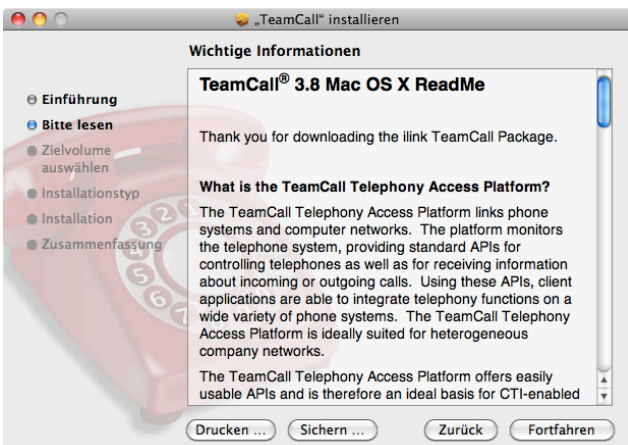

Im folgenden Fenster haben Sie die Möglichkeit, Informationen zu TeamCall TAP und seinen Schnittstellen zu lesen bzw. zum späteren Lesen auszudrucken oder zu sichern. Klicken Sie auf "Fortfahren", um die Installation fortzusetzen.

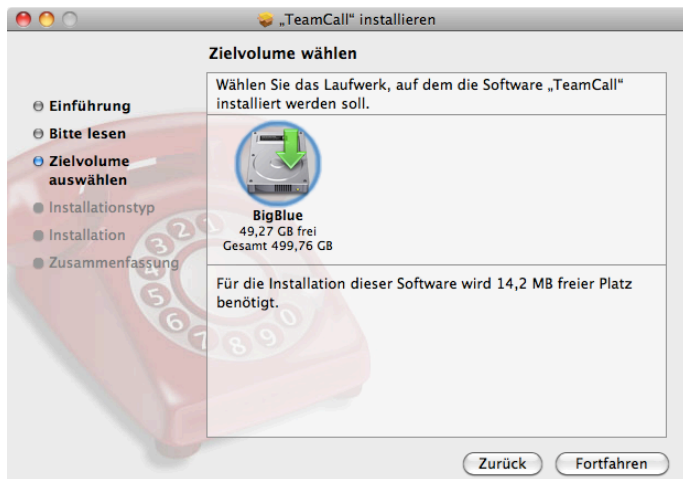

Nun haben Sie die Möglichkeit, das Zielvolume auszuwählen. TeamCall muss auf dem Mac OS X Systemvolume installiert werden. Wählen Sie das Zielvolume und klicken Sie auf "Fortfahren", um die Installation fortzusetzen.

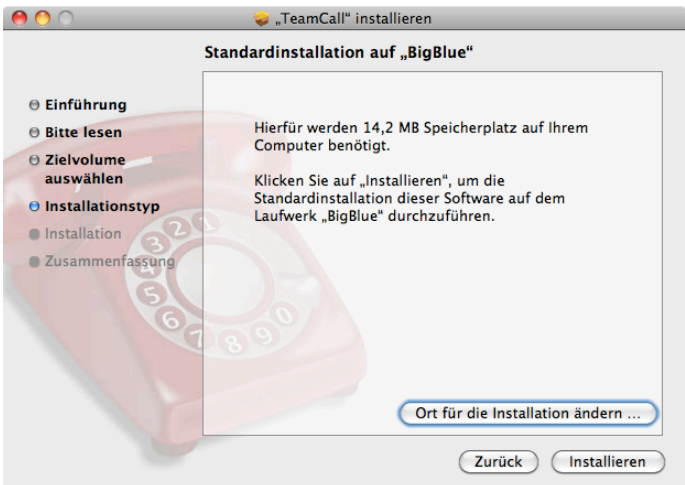

Wenn Sie auf "Ort für die Installation ändern..." klicken, gelangen Sie zurück zum Fenster "Zielvolume wählen". Klicken Sie auf "Installieren", um den Installationsvorgang zu starten.

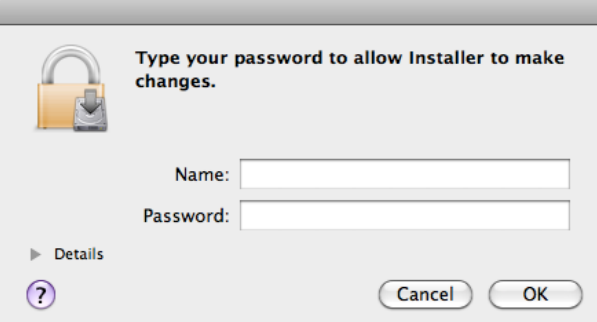

Für die Installation benötigen Sie Administrations-Rechte. Geben Sie ggf. den

Namen und das Kennwort eines Benutzers mit Administrations-Rechten ein und klicken Sie auf "OK".

### **Installierte Dateien**

Die folgenden Ordner werden installiert:

*Für TeamCall Telephony Access Platform Server (CSTA Server) mit seinen Dateien:*

/var/CSTAServer/

*Für die Start- und Stoppskripte:*

/Library/StartupItems/CSTAServer/

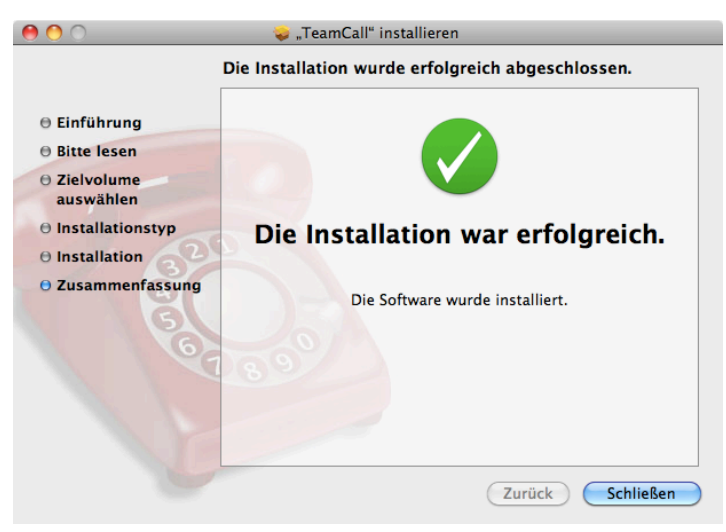

Die Installation ist beendet. Klicken Sie auf "Schließen", um das Installationsfester zu schließen.

### **Installation der Systemeinstellung**

Nach der Installation des TeamCall.pkg-Paketes erfolgt die Installation des Systemeinstellungsmoduls.

Doppelklicken Sie die Datei "TeamCall.prefPane".

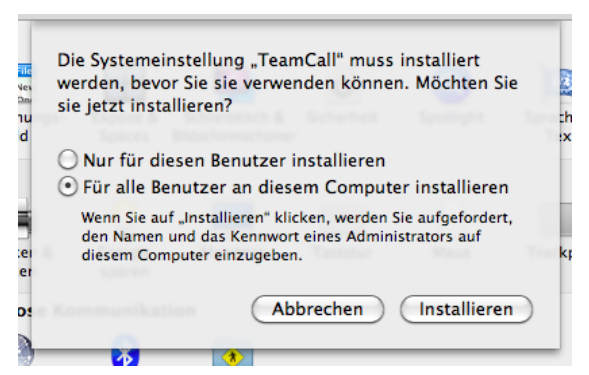

Die Anwendung "Systemeinstellungen" wird geöffnet und ein Installationsdialog angezeigt. Die Systemeinstellung "TeamCall" kann für den aktuellen Benutzer oder für alle Benutzer des Computers installiert werden.

Hinweis: Wir empfehlen die Installation dieses Moduls "Für alle Benutzer an diesem Computer" (nicht "Nur für diesen Benutzer"). Der Grund hierfür ist u.a. dass Sie möglicherweise nicht die erforderlichen Zugriffsrechte haben, wenn Ihr Benutzerordner auf einem Fileserver liegt und dass die spätere Deinstallation des Systemeinstellungsmoduls durch andere Anwender eventuell nicht möglich ist, wenn dieses in Ihrem Benutzerordner liegt.

### **Installierte Dateien**

Folgende Dateien werden installiert:

*Systemeinstellungs-Modul bei der Installationsvariante "Für alle Benutzer an diesem Computer installieren":*

/Library/PreferencePanes/TeamCall.prefPane

*Systemeinstellungs-Modul bei der Installationsvariante "Nur für diesen Benutzer installieren":*

~/Library/PreferencePanes/TeamCall.prefPane

### **Installation von TeamCall CAs**

Zur Anbindung mancher Telefonanlagen (Avaya Definity, Cisco Call Manager, Nortel Meridian, Siemens HiPath 4000, ShoreTel CallManager) sind so genannte Connectivity Adaptoren, kurz CAs erforderlich, die separat installiert werden müssen und die zur Zeit unter Mac OS X nicht unterstützt sind.

Die Installation von TeamCall CAs ist in dieser Anleitung **nicht** beschrieben.

# **3. Konfiguration**

Zur Konfiguration von TeamCall TAP öffnen Sie die Mac OS X Systemeinstellungen und wählen dort das Modul "TeamCall" aus. Klicken Sie auf das Schloss, um die Konfiguration als administrativer Benutzer vorzunehmen. Geben Sie nach Aufforderung ggf. den Namen und das Kennwort eines administrativen Benutzers an.

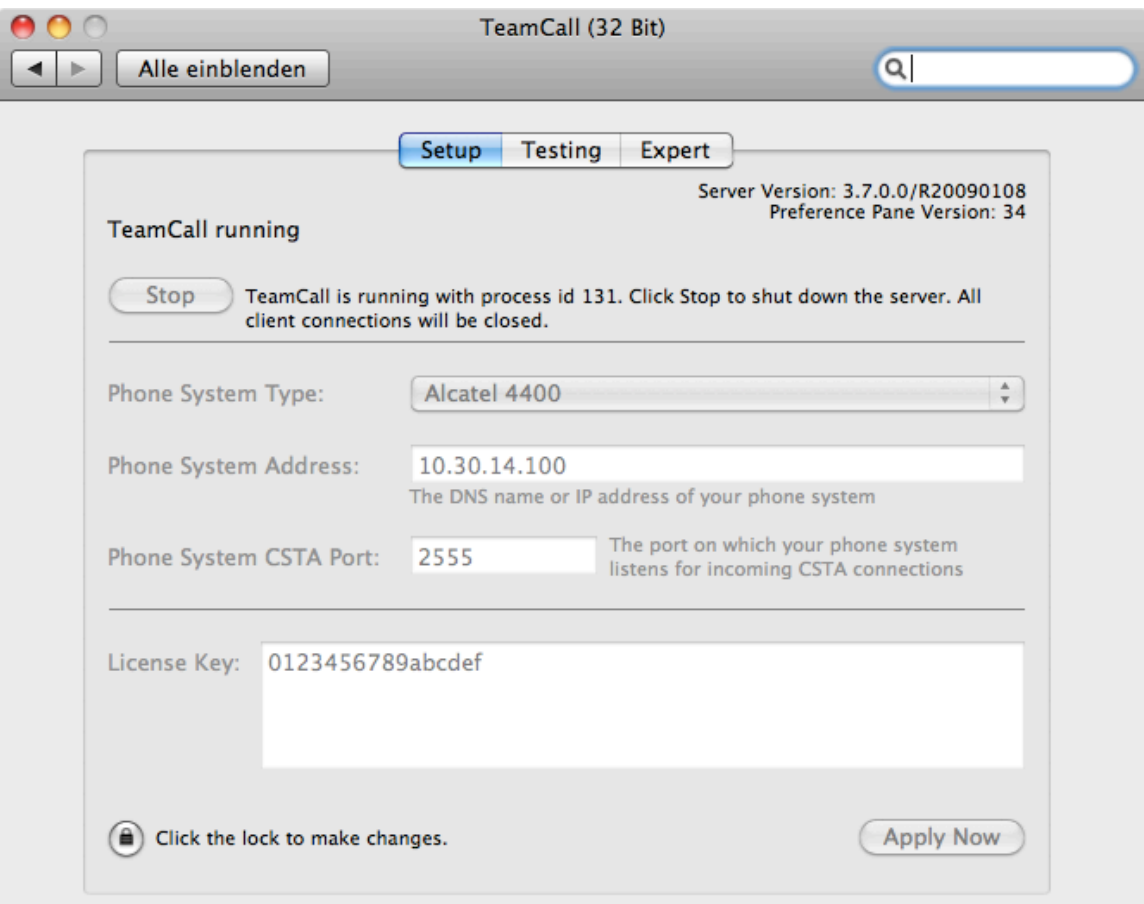

Wählen Sie die entsprechende Telefonanlage aus dem Aufklappmenü "Phone System Type".

Tragen Sie die IP-Adresse der Telefonanlage in das Feld "Phone System Address" ein.

Tragen Sie den CSTA-Port der Telefonanlage in das Feld "Phone System CSTA Port" ein. Hier erscheint der Standard-Port der unter "Phone System Type" ausgewählten Telefonanlage. Fragen Sie ggf. den Lieferanten der Telefonanlage nach dem konfigurierten Port.

Kopieren Sie den TeamCall Server Lizenz-Schlüssel aus der Lizenzdatei und fügen ihn in das Feld "License Key" ein. Wenn hier kein gültiger Lizenz-Schlüssel eingetragen ist, läuft TeamCall Server im Demo-Modus. Im Demo-Modus ist nur die Verwendung einer Nebenstelle zulässig.

Klicken Sie auf "Apply Now", um die Konfiguration zu sichern.

# **4. Start von TeamCall**

In der Systemeinstellung "TeamCall" können Sie den TeamCall Server starten und stoppen, indem Sie auf den Knopf "Start" oder "Stop" klicken. Wenn der Rechner neu gestartet wird, startet TeamCall Server automatisch, wenn der TeamCall Server vorher gestartet war. Lief der TeamCall Server nicht, wird er auch beim Systemstart nicht automatisch gestartet.

### **5. Test der Installation**

Nach erfolgter Installation ist es nicht unbedingt erforderlich, einen expliziten Funktionstest vorzunehmen. Sie können auch mit der Installation der CTI-Anwendung, zum Beispiel *direct,* fortfahren, die TeamCall zur Kommunikation mit der Telefonanlage verwendet. Möchten Sie jedoch die Installation vor der Verwendung einer CTI-Software testen, können Sie dies bequem über die Systemeinstellung "TeamCall" tun.

### **Test per Systemeinstellung "TeamCall"**

Um die Installation einfach zu testen, aktivieren Sie in der Systemeinstellung "TeamCall" den Reiter "Testing".

Tragen Sie die Nebenstellen von zwei mit der Telefonanlage verbundenen Telefonen in die Felder "Extension A" und "Extension B" ein und klicken auf "Test".

Bei einem erfolgreichen Testverlauf ruft die Telefonanlage von der Nebenstelle "Extension A" die Nebenstelle "Extension B" an.

Die Antwort des TeamCall Servers finden Sie unter "Server Response".

Um TeamCall zu testen, sollte der Dienst natürlich bereits laufen. Sollten Sie ihn bislang noch nicht gestartet haben (s.o.), so holen Sie dies bitte nun nach.

Sollten Sie allerdings Probleme bei der Durchführung des obigen Tests haben, empfiehlt es sich, TeamCall einem eigenständigen Funktionstest mittels Telnet und STLI zu unterziehen, der unter "Fragen und Antworten" beschrieben ist.

# **6. Deinstallation von TeamCall**

Zur Deinstallation vom TemCall Server und allen zugehörigen Dateien liefern wir das Shell-Skript: uninstall.sh

Das Skript entfernt auch die Systemeinstellung "TeamCall", wenn diese in der Installationsvariante "Für alle Benutzer an diesem Computer installieren" installiert wurde. In der Installationsvariante "Nur für diesen Benutzer installieren" entfernt das Skript nur dann die Systemeinstellung "TeamCall", wenn das Skript vom gleichen Benutzer aufgerufen wird, der das Systemeinstellungsmodul ursprünglich auch installiert hat.

Das Shell-Skript finden Sie im Dokumentationsverzeichnis vom TeamCall Server Diskimage (.dmg). Von dort können Sie es als administrativer Benutzer per Doppelklick mit dem Programm "Terminal" öffnen und ausführen.

Alternativ finden Sie das Skript im Verzeichnis

/var/CSTAServer

Kopieren Sie folgende Zeile zur Deinstallation in ein Shell-Fenster der Anwendung "Terminal" und bestätigen Sie die Eingabe mit der Eingabetaste.

sudo sh /var/CSTAServer/uninstall.sh

Sie werden zunächst aufgefordert, Ihr Kennwort einzugeben.

## **7. Fragen und Antworten**

In diesem Abschnitt werden einige typische Fragestellungen aufgegriffen und deren Ursachen und wenn möglich eine Lösung beschrieben. Wir setzen dabei die üblichen Kenntnisse eines IT-Administrators voraus, so dass wir die verwendeten Tools nicht explizit erläutern.

### **Frage:**

Ich habe den oben beschriebenen Verbindungstest durchgeführt. Leider ohne Erfolg.

### **Antwort:**

Führen Sie einen manuellen Test per Telnet und STLI durch.

Eine erweiterte Testmöglichkeit besteht im Verbinden mit dem TeamCall Server per Telnet und dem manuellen Eingeben von STLI-Kommandos. In der Regel ist dieses Verfahren nicht erforderlich.

Starten Sie das Programm "Terminal" und öffnen Sie dort eine Telnet-Verbindung zum localhost auf Port 26535. Das Programm "Terminal" finden Sie im Ordner "Dienstprogramme" innerhalb des Ordners "Programme".

```
telnet localhost 26535
```
Wenn die Verbindung zum TeamCall Server besteht, sehen Sie folgende Ausgabe:

```
Trying 127.8.8.1...Connected to localhost.
Escape character is '^]'.
```
Nun können Sie am TeamCall Server eine STLI Session starten. Geben Sie hierfür an der Eingabeaufforderung das Kommando STLI ein, gefolgt von der Eingabetaste.

Die Antwort auf dieses Kommando lautet im Erfolgsfall

```
error_ind SUCCESS STLI
```
Bitte geben Sie nun das Kommando

MonitorStart <Nebenstelle>

ein (verwenden Sie dabei die interne Durchwahlnummer des Telefons, mit dem Sie den Test durchführen möchten).

Die Antwort auf dieses Kommando lautet im Erfolgsfall:

error ind SUCCESS MonitorStart:

Nehmen Sie dann bitte den Hörer der Nebenstelle ab. Dies sollte in der STLI Session zu folgender Ausgabe führen (ggf. gefolgt von weiteren Ausgabezeilen):

Initiated <Nebenstelle> normal

Wenn bis jetzt alles wie beschrieben verlaufen ist, so war die Installation erfolgreich.

Informationen zur Problembehandlung finden Sie im Kapitel "Troubleshooting" der Dokumentation zum TeamCall Server (ReferenceGuide.pdf).

Sie können die STLI-Session durch Eingabe des Befehls BYE beenden. Das Terminal-Programm können Sie beenden.

### **Frage:**

Ich versuche mich über Telnet zum Server zu verbinden. Hierbei habe ich die Adresse 127.0.0.1 und die Port-Nummer 26535 verwendet. Trotzdem kann ich keine Verbindung zum TeamCall Server aufbauen.

### **Antwort:**

Vorausgesetzt, dass das Telnet-Programm auf dem gleichen Rechner ausgeführt wurde, auf dem auch der TeamCall Server installiert ist, kann das Problem mehrere Ursachen haben.

Überprüfen Sie die folgenden Voraussetzungen:

- 1. Ist der TeamCall Server gestartet? In der Systemeinstellung "TeamCall" wird der Status des Dienstes angegeben. Sollte der Dienst nicht laufen, starten Sie Ihn, indem Sie auf "Start" klicken.
- 2. Wenn der Dienst bereits läuft, öffnen Sie eine Shell mit dem Programm "Terminal" und geben Sie folgendes Kommando ein: ping 127.0.0.1

Wenn sich der localhost nicht pingen lässt, dann überprüfen Sie die Netzwerkkonfiguration Ihres Rechners.

3. Wenn das Ping in Ordnung war, das Telnet sich jedoch nicht an 127.0.0.1 26535 anmelden konnte, bzw. die Verbindung direkt nach dem Anmelden oder der Eingabe des ersten Zeichens beendet wurde, so ist es wahrscheinlich, dass bereits eine andere Anwendung den Port 26535 belegt hat und TeamCall diesen Port daher nicht verwenden kann.

Ändern Sie in diesem Fall bitte die Port Nummer in der Konfigurationsdatei "Default.conf", die sich im Ordner "conf" des Installationsverzeichnisses befindet. Ändern Sie den Wert für den Schlüssel "loginPort" und starten TeamCall Server neu.

Bitte achten Sie in diesem Fall auch darauf, die Konfiguration Ihrer CTI-Anwendung, zum Beispiel "direct" zu ändern, damit diese nun auf den neuen TeamCall-Port zugreift.

### **Frage:**

Ich kann mich per Telnet zu 127.0.0.1 26535 verbinden und der STLI Request ist in Ordnung. Wenn ich jedoch einen "MonitorStart"-Request schicke, bzw. eine Weile warte, erscheint folgende Nachricht:

Link Out Of Service Message

#### Antwort:

Die Verbindung zwischen TeamCall Server und der Telefonanlage konnte nicht hergestellt werden. Mögliche Gründe sind:

- Der Telefonanlagentyp Ihres TeamCall Servers entspricht nicht dem Typ Ihrer Anlage.
- Die IP-Adresse Ihrer Telefonanlage entspricht nicht der Konfiguration. Überprüfen Sie die IP-Adresse Ihrer Telefonanlage. Bitte passen Sie ggf. den Wert des Schlüssels cstaLinkAddress in der Konfigurationsdatei "Default.conf" an. Danach muss TeamCall beendet und neu gestartet werden.
- Die CSTA-Portnummer Ihrer Telefonanlage entspricht nicht der Konfiguration. Für den unwahrscheinlichen Fall, dass Ihr Telefonanlagenhersteller den Werkszustand der Anlagen ändert, so dass die in Kapitel 3 genannte Portnummer

nicht mehr gilt, oder dass Ihr Telefonanlagenadministrator die Portnummer manuell umkonfiguriert hat, können Sie den Wert des Schlüssels "cstaLinkPort" in der Konfigurationsdatei "Default.conf" anpassen. Danach muss TeamCall beendet und neu gestartet werden.

- Es besteht keine Verbindung zur Anlage, da entweder der Rechner oder die Anlage selbst nicht am Netz sind. Versuchen sie von Ihrem Rechner aus ein Ping an die Anlage zu schicken. Falls Sie eine Zeitüberschreitung erhalten, handelt es sich möglicherweise um ein Netzwerkproblem. Bitte prüfen Sie in diesem Fall auch, ob es eventuell einen Firewall zwischen TeamCall und der Telefonanlage gibt, der die Kommunikation verhindert.
- Die CTI-Schnittstelle der Telefonanlage ist deaktiviert, z.B. weil die in manchen Fällen telefonanlagenseitig erforderlichen CTI-Lizenzen der Anlage fehlen.

### **Frage:**

Wenn ich versuche einen weiteren Monitorpunkt zu setzen, erhalte ich folgende Fehlermeldung:

error ind LICENSEERROR MONITORINGPOINTSEXCEEDED Monitor not set

### **Antwort:**

Entweder haben Sie keinen Lizenzschlüssel eingegeben oder Ihr Lizenzschlüssel ist nicht korrekt.